## 花びらの図形を描きます。

「挿入「図形」「基本図形」「楕円」を順番にクリックします。マウスをドラッグして縦長で細めの楕円を描きま す。図形を細くしすぎると回転ハンドルが見えなくなることがあります。緑の が見えるくらいの細さに 描きましょう!

図形を選択して、右クリック「図形の書式設定」「塗りつぶし」「塗りつぶし(単色)「から「白」を選びます。 「線の色」「線(単色)」から「25%灰色」を選びます。これから、コピー&貼り付けの機能を使って、 花びらをたくさん増やしていきます

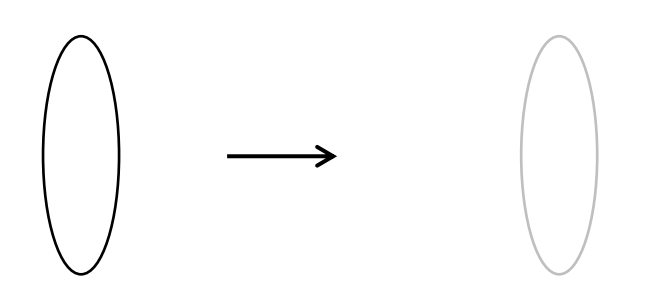

## 花びらを4枚に増やします。

花びらを選択して、コピーを1回、貼り付けを3回します。 緑色の回転ハンドルで花びらの向きを変えながら十字の形に並べます。 4枚の花びらを選択して「グループ化」します。

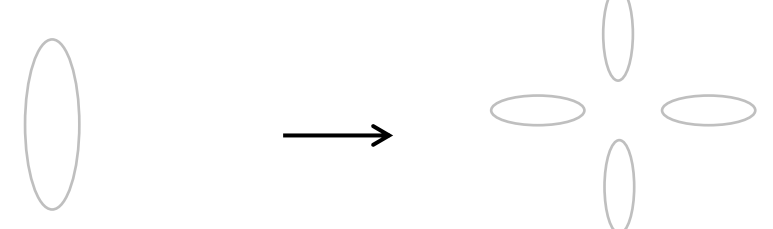

# 花びらを8枚に増やします。

4枚の花びらを選択して、コピー貼り付けを1回します。緑色の回転ハンドルで上の図形を右に回転させます。 中心をあわせて8枚の花びらを放射状に並べます。花びら全部を選択して「グループ化」します。

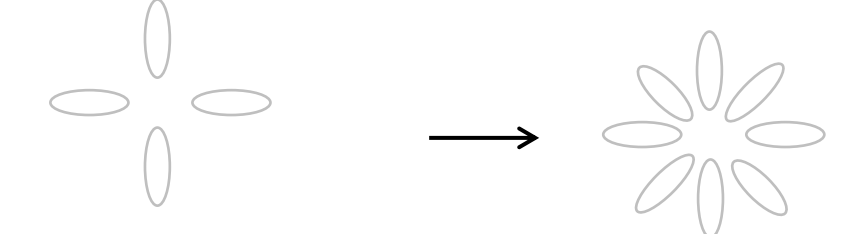

# 花びらを16枚に増やします。

8枚の花びらを選択して、コピー貼り付けを1回します。前と同じように貼り付けされた花びらを回転させます。 中心をあわせて、16枚の花びらを放射状に並べます。花びら全てを選択して、「グループ化」します。 これでマーガレットの花びらが描けました。いかがですか? 上手に並べられましたか?

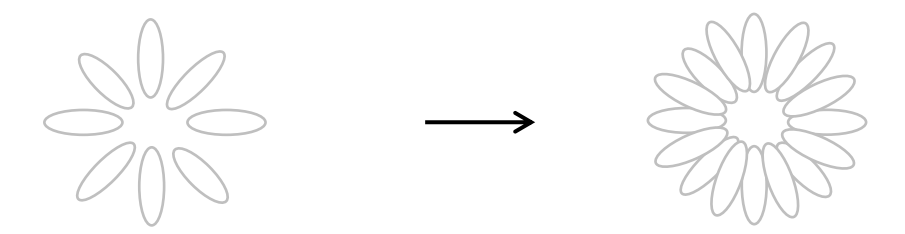

### 花芯になる図形を描きます。

「挿入」「図形」「基本図形」「楕円」選択ドラッグして小さな楕円を描きます。 楕円を選択して右クリック「図形の書式設定」「塗りつぶし」「塗りつぶし(パターン)を選択」 「前景色」「ゴールド」、「背景色」「白」を選びます。「パターンの種類」 最下段の右から4列目 「紙ふぶき(大)」を選びます。

中央あたりに選ばれているパターンの名前が表示されていると思います。「線の色」「線なし」

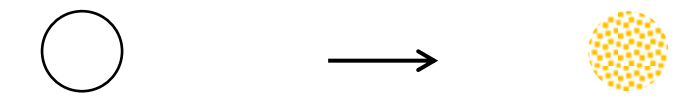

### 花の形にまとめます。

花びらの中心上に花芯を重ねます。大きさを加減しながら隙間が出来ないように重ねます。 花と花芯を選択し、「グループ化」します。マーガレットの花の部分ができました!

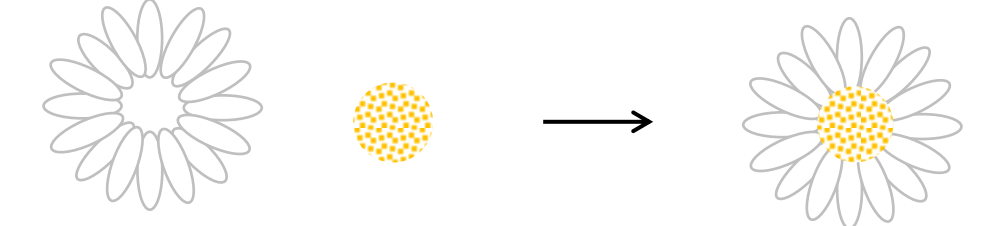

# 茎を描きます。

「図形」「線」「曲線」を順番にクリックします。マウスの形が+になったら、ドラッグして描き始めます。 曲げたいところでクリックしながら描き進みます。最後はダブルクリックで終了します。 図形を選択して右クリック「図形の書式設定」、「線の色」から「緑」を選びます。 茎の線を太くします「線のスタイル」を選択から「1.5pt」を指定。

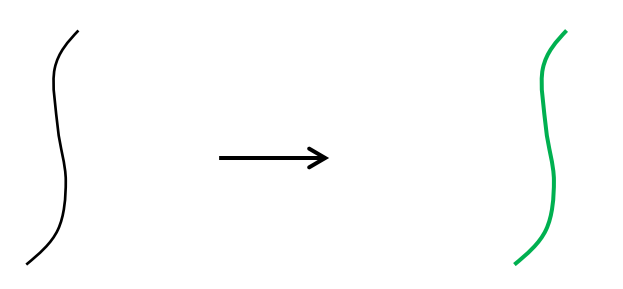

# ワンポイント

### 葉を描きます。

「挿入」「図形」「線」「曲線」を順番にクリックします。マウスの形が+になったら、ドラッグとクリックを 繰り返して曲線を描き、始点に終点を重ね合わせます。

複雑な曲線を描くのは、はじめは少し難しいかもしれませんが、後で直すことが出来ますから、自由に描いてみ ましょう。

<線の上で右クリックし、「頂点の編集」を選びます。線上に黒い頂点がたくさん表示されます。

頂点をポイントして移動してみてください。図形が変形していくのが分かりますね。「頂点の編集」は

図形描画ツールバーの「図形の編集」をクリックしても表示されます。右クリックが苦手な方はこちらの方法を 使ってみましょう。>

図形を選択して右クリック「図形の書式設定」、「塗りつぶし」「塗りつぶし(単色)」から「緑」を選び 「線の色」「線なし」

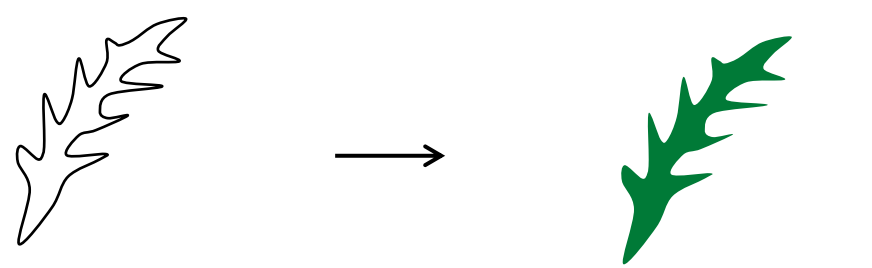

### 葉をアレンジします。

図形を選択して、コピー貼り付けをして数枚増やします。葉を縮小したり、変形したりして、アレンジして みましょう。何枚かを重ねたら、形を整えて「グループ化」します。葉の向きを変えるには、図形を選択して、 緑色の回転ハンドルで回転させます。葉の形を変えるには、図形を選択して、サイズ変更ハンドルをドラッグ して拡大・縮小します。

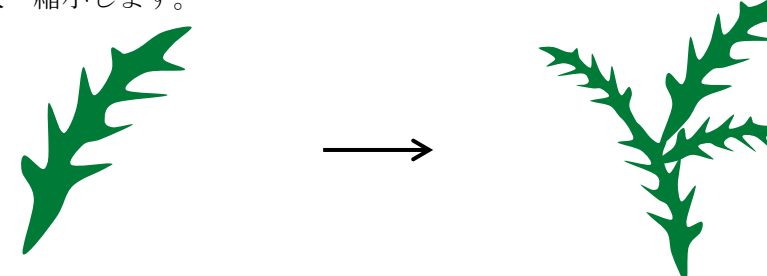

## 花、茎、葉を組み合わせましょう。

- (1) 茎をコピー貼り付けして一番下におきます。
- (2) 花をコピー貼り付けして茎の上につけます。
- (3) 葉をコピー貼り付けして茎につけます。

図形をコピー貼り付けすると、貼り付けされた図形は必ず最前面に置かれます。

花、茎、葉の大きさを変えてバランスよくまとめましょう。最後に全ての図形を選択し「グループ化」をします。

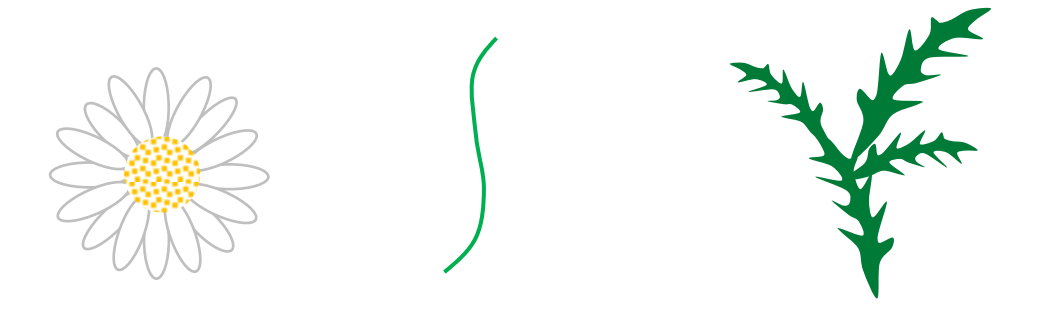

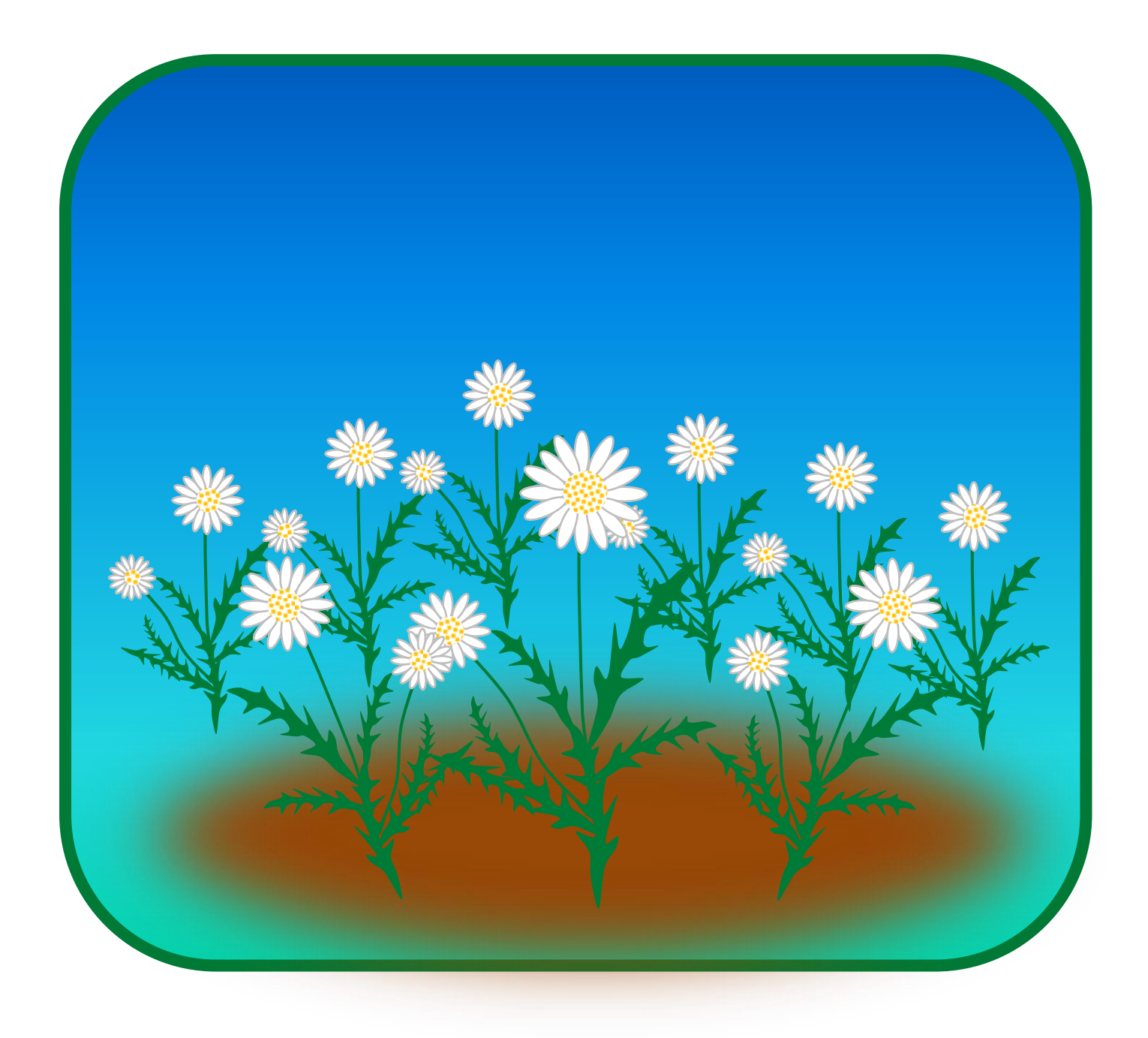